# **Handlungsanleitung zum Belegnachweis**

# **Inhalt**

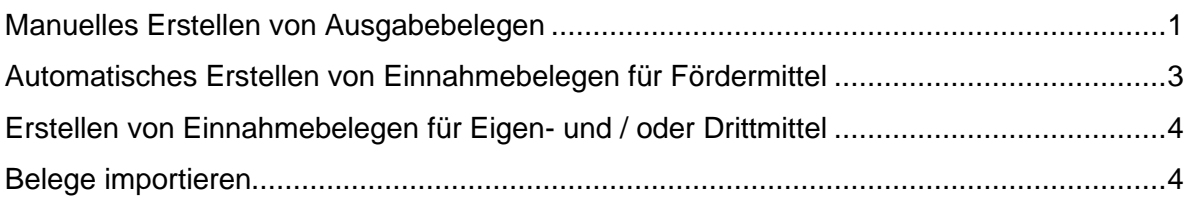

Alle projektbezogenen Ausgaben und Einnahmen (Eigenmittel, Drittmittel etc.) müssen durch den Zuwendungsempfänger im Online-Belegnachweis eingepflegt werden. Ausgezahlte bzw. zurückgezahlte Fördermittel (Einnahmen oder Rückzahlungen) werden automatisch verbucht. Hierüber müssen keine Belege im Belegnachweis angelegt werden.

Nach dem Login unter <https://prodaba.gsub-intern.de/start> gelangen Sie zur Startseite der ProDaBa. Klicken Sie auf das Menü "Mittelverwaltung" und wählen "Belegnachweis" aus:

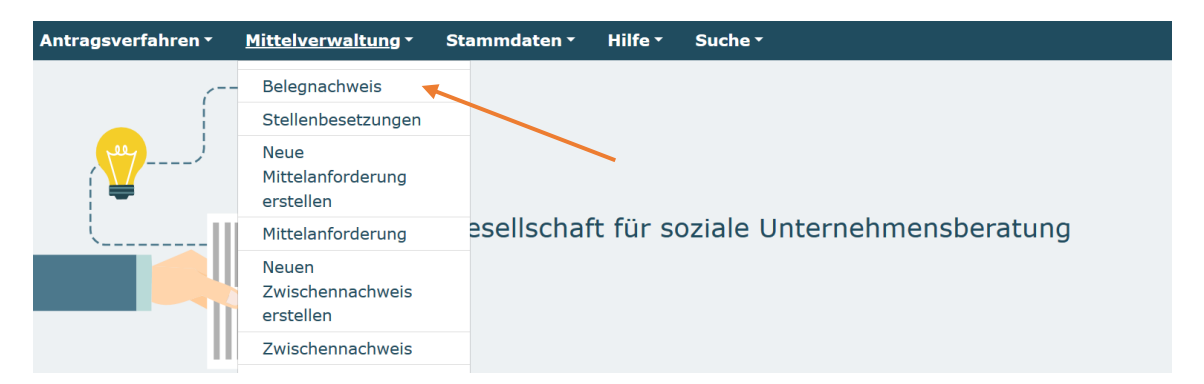

Ihnen werden daraufhin die für Ihre Organisation bewilligten Vorhaben angezeigt. Bei dem Vorhaben, für das Ausgabelege angelegt werden sollen, wählen Sie "**Bearbeiten"** und klicken auf "**OK**":

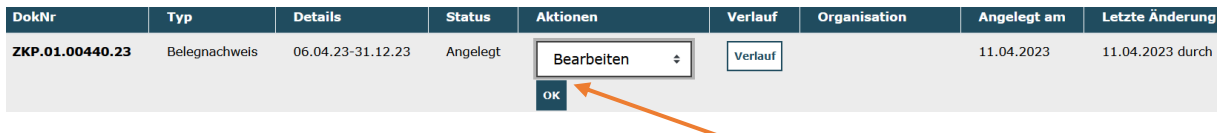

Die Belegliste startet automatisch mit der Ansicht "Belegliste Ausgaben". Darüber hinaus gibt es die Reiter "**Belegliste Einnahmen**", eine "**Zusammenfassung**" der Ausgabe- und Einnahmepositionen und eine Importfunktion von Belegen über eine Excel-Schnittstelle auf dem Reiter "Belege importieren".

#### <span id="page-0-0"></span>**Manuelles Erstellen von Ausgabebelegen**:

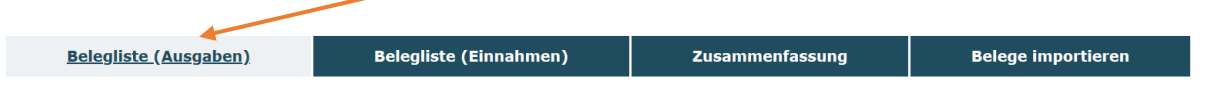

Über den Button "**Hinzufügen**" in der "**Belegliste Ausgaben**" können Sie einen neuen Ausgabebeleg manuell hinterlegen:

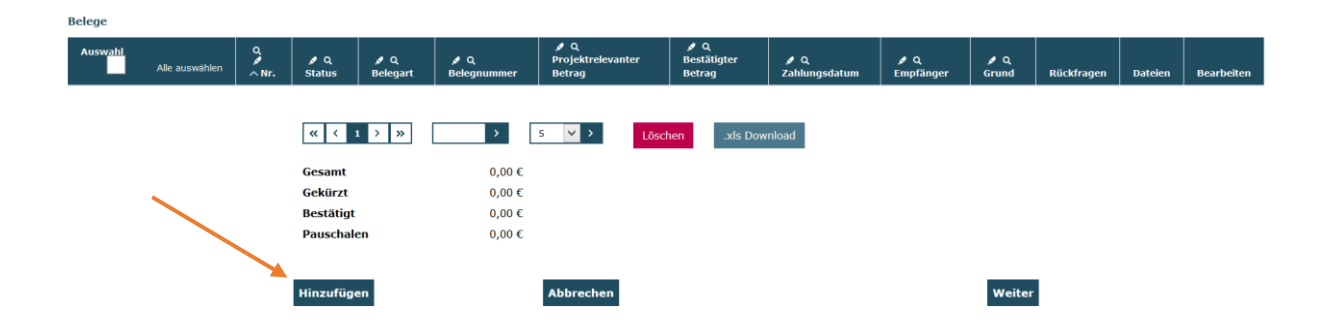

Wählen Sie unter "**Belegart**" die entsprechende Belegart aus und bestätigen Sie mit "**Auswählen**".

Im **Feld 1a und 1b** stehen Ihnen die Ausgabebelege zur Verfügung, die bewilligt wurden. Die Verwaltungskostenpauschale ist nicht als Ausgabebeleg verfügbar. Sie wird automatisch mit dem Verwendungsnachweis generiert.

#### Details zum Beleg

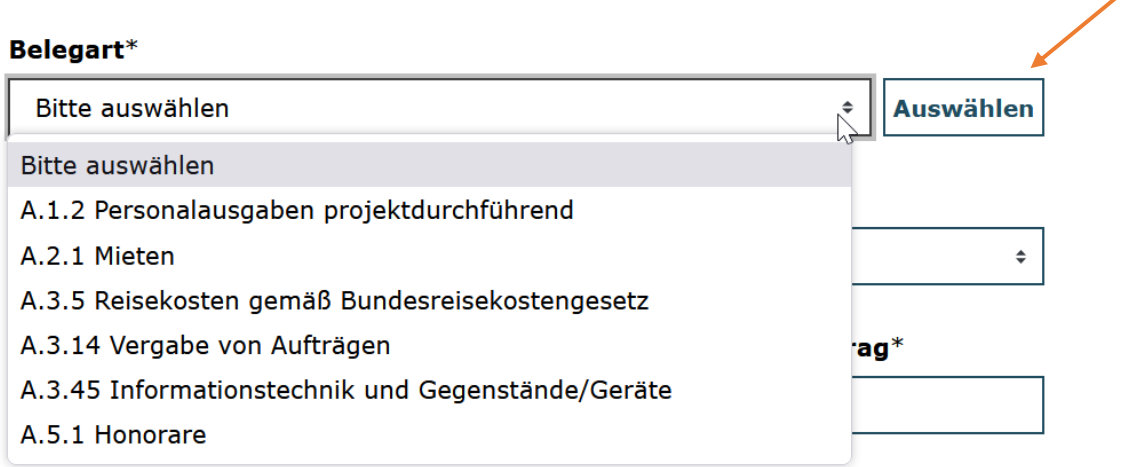

Im **Feld 2** stehen Ihnen die Ausgabebelege zur Verfügung, die bewilligt wurden. Die Umsetzungspauschale muss ebenfalls als Ausgabebeleg eingepflegt werden. Für den Ausgabebeleg "A.8.1. Weiterleitung der Bundesmittel im Rahmen einer Zuwendung " wird pro Letztempfänger ein Ausgabebeleg eingepflegt. Die Ausgabenhöhe entspricht dabei den durch den Erstempfänger geprüften Gesamtausgaben des jeweiligen Letztempfängers.

# Details zum Beleg

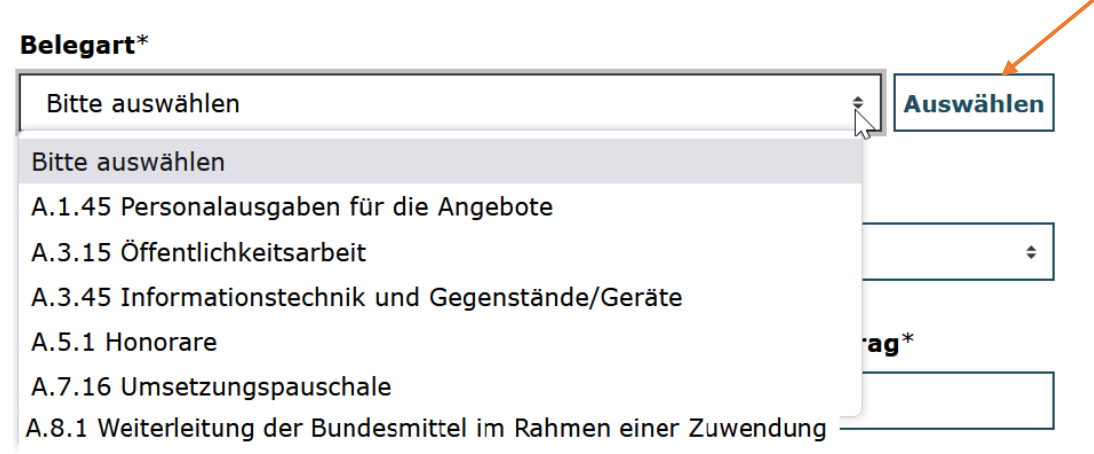

Achten Sie bitte auf eine korrekte Eingabe entsprechend der Daten aus der Buchhaltung und darauf, dass ggf. Ausgaben nur zu einem Teil durch das Projekt gefördert werden (projektrelevanter Betrag).

Den "Belegtyp" können Sie grundsätzlich auf der Einstellung "Einzelbeleg" belassen. "Rechnungsbetrag" und "Projektrelevanter Betrag" müssen aus den Belegunterlagen zu ersehen sein bzw. mit diesen übereinstimmen. Das "**Rechnungsdatum**" darf nicht größer als das Zahlungsdatum sein. Das "Zahlungsdatum" darf nicht kleiner als das Rechnungsdatum sein. Der "**Zahlungsempfänger**" und der "**Zahlungsgrund**" ist detailliert und nachvollziehbar anzugeben. Die "**Belegnummer**" ist frei wählbar. Ein "**Kommentar"** kann optional hinzugefügt werden. Ein "Upload" von Belegkopien ist an dieser Stelle grundsätzlich nicht notwendig. Im Rahmen des Verwendungsnachweises wird eine Zufallsstichprobe Ihrer Belege erhoben. Das System generiert im Verwendungsnachweisverfahren eine Aufforderung zum Upload eines bzw. mehrerer zufällig ausgewählter Belege.

Mit Klick auf "**Überprüfen**" kontrolliert das System, ob die Eintragungen vollständig und valide sind. Mit Klick auf "**Speichern**" wird der Ausgabebeleg in der Belegliste geführt.

Wenn Sie den **Beleg bearbeiten** möchten, klicken Sie auf das Stiftsymbol des zu ändernden Belegs:

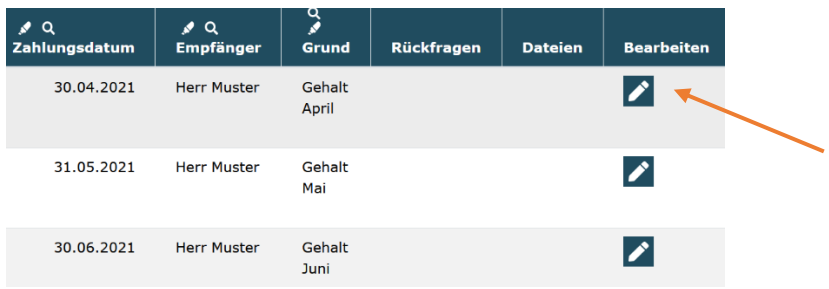

Wenn Sie einen **Beleg löschen** möchten, klicken Sie das entsprechende Kontrollkästchen unter der Spaltenüberschrift "Auswahl" der Belegliste an. Durch Anklicken des Buttons "Löschen" werden die ausgewählten Belege gelöscht.

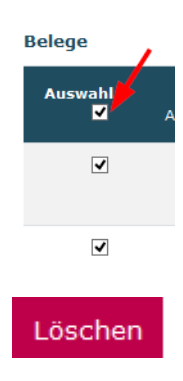

# <span id="page-2-0"></span>**Automatisches Erstellen von Einnahmebelegen für Fördermittel**:

Nach der Auszahlung von Fördermitteln wird automatisch durch das Datenbanksystem der Einnahmebeleg über den jeweiligen Auszahlbetrag angelegt. Dieser Einnahmebeleg ist in der "**Belegliste Einnahmen**" für Sie in der Folge zu sehen.

#### <span id="page-3-0"></span>**Erstellen von Einnahmebelegen für Eigen- und / oder Drittmittel**:

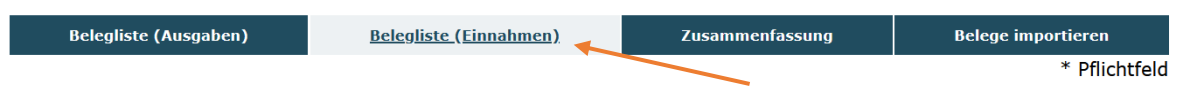

Wählen Sie unter "Belegart" die Belegart entsprechend Ihres bewilligten Finanzplans aus und bestätigen Sie mit "Auswählen":

#### Details zum Beleg

# Belegart\* E.1.15 Kommunale Mittel **Auswählen**

Das Verfahren zum Erstellen eines Einnahmebelegs erfolgt analog zum Verfahren zur Erstellung von Ausgabelegen.

#### <span id="page-3-1"></span>**Belege importieren**:

Optional zum manuellen Erstellen von Belegen ist im Menü "Belege importieren" der Import von Belegen über eine Excel-Schnittstelle möglich. Nach Auswahl des Reiters "**Belege importieren**" können Sie zunächst die **zugehörige Excel-Vorlage** herunterladen:

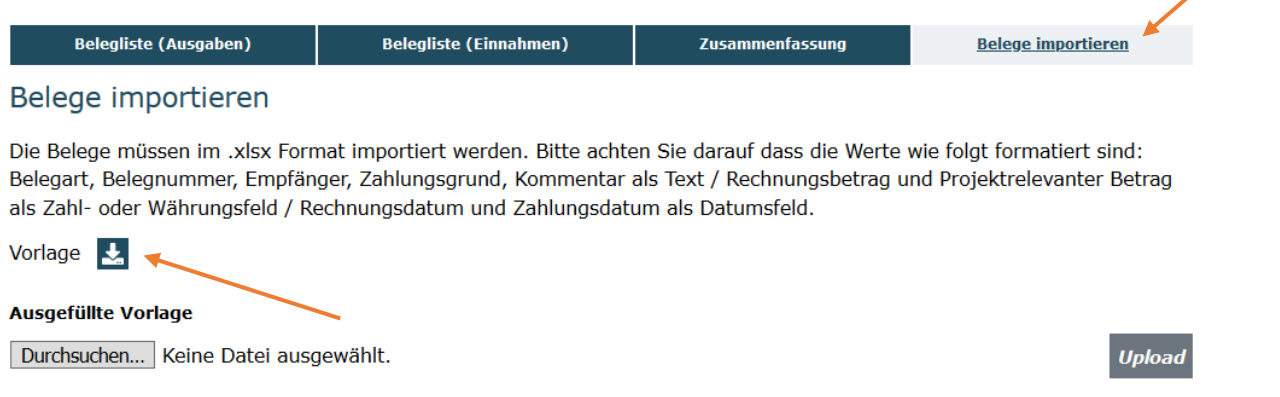

Die Spalten in der Excel-Vorlage sind wie folgt aufgebaut:

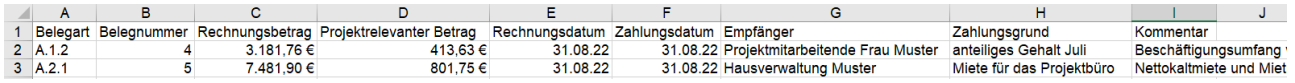

Die Angabe der Belegart (Spalte A) erfolgt analog der Nummerierung in Ihrem bewilligten Finanzplan.

**Bitte achten Sie auf eine korrekte Schreibweise. Das System kann eine Zuordnung nur vornehmen, wenn die Belegart korrekt definiert ist. Bitte fügen Sie keine Spalten hinzu und nehmen keine Änderung an der Bezeichnung der Spalten vor. Die Trennpunkte müssen an der richtigen Stelle vorhanden sein und es dürfen keine Leerzeichen genutzt werden.**

In der Excel-Vorlage sind zudem **sowohl Ausgaben- als auch Einnahmebelege für Eigenund/oder Drittmittel einzupflegen**.

Nach Vervollständigung der Liste speichern Sie die Datei auf Ihrem lokalen System (z.B. PC) ab und wählen sie durch Klick auf das Dateifeld aus. Mit Klick auf "**Hochladen**" werden die Belege aus der Datei in das Web-Portal überführt:

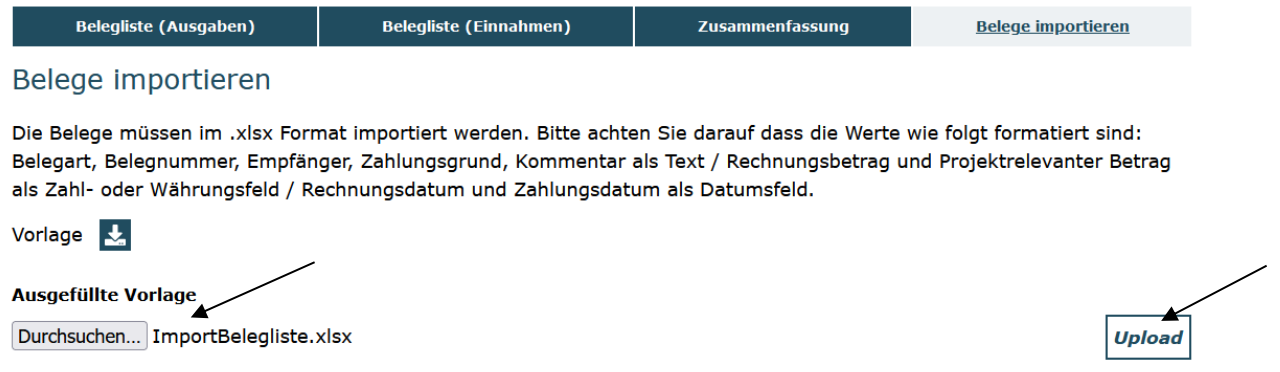

Sollten sich in der Excel-Datei invalide Belegangaben befinden, wird Ihnen dies nach Import der Datei angezeigt. Sie können die Belege entweder direkt in der Web-Anwendung korrigieren und speichern oder die Belege in der Excel-Datei korrigieren und anschließend erneut hochladen.

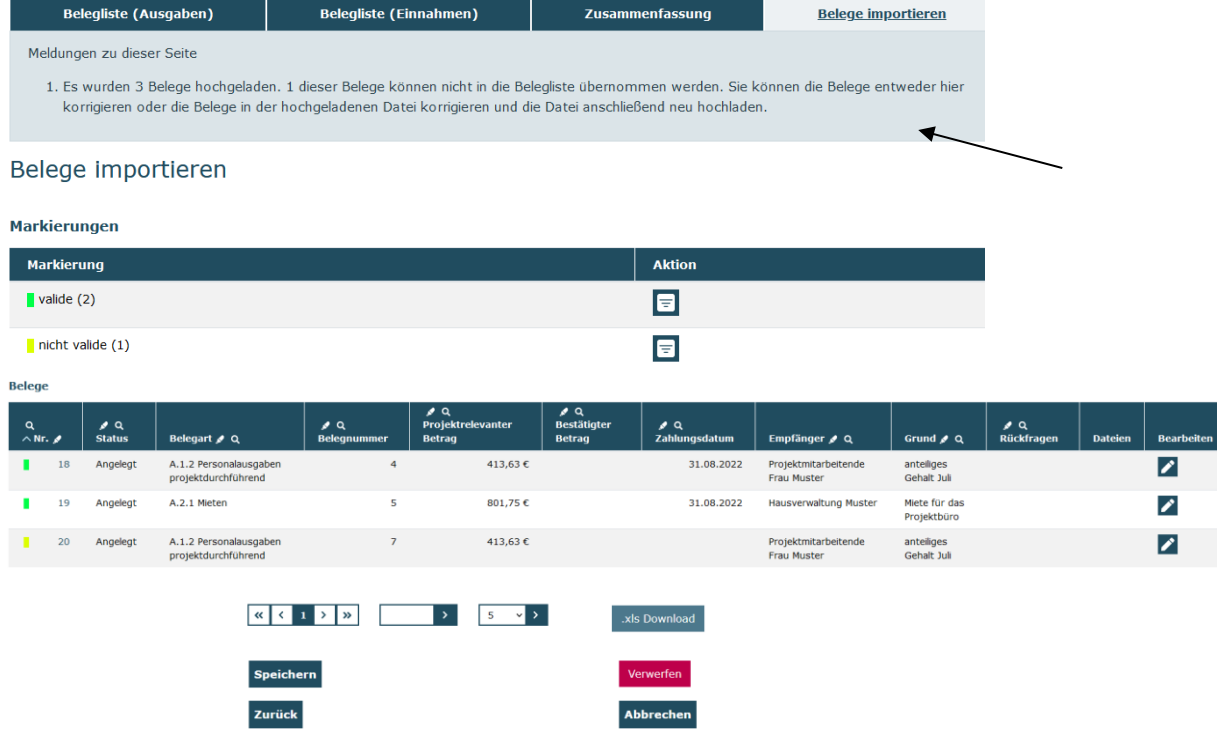

Sie haben nun die Möglichkeit die Belege zu speichern (Klick auf "Speichern") und die Belege somit zu importieren oder den Import zu verwerfen (Klick auf "Verwerfen").

Für Fragen zum Belegnachweis steht Ihnen unser die Servicestelle zum Bundesprogramm zur Verfügung. Servicezeiten: Mo, Di, Mi, Fr in der Zeit von 09 bis 12 Uhr und Do von 14 bis 17 Uhr unter der Telefonnummer 030 - 284 09 200.

Per E-Mail an: info@zukunftspaket.org